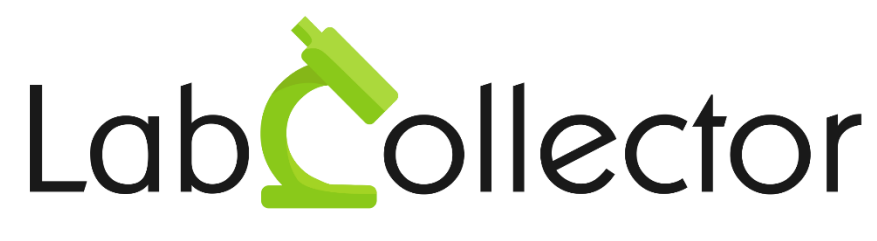

"Your Laboratory management solution" User guide

# Query Builder

Version 2.1 – September 2018

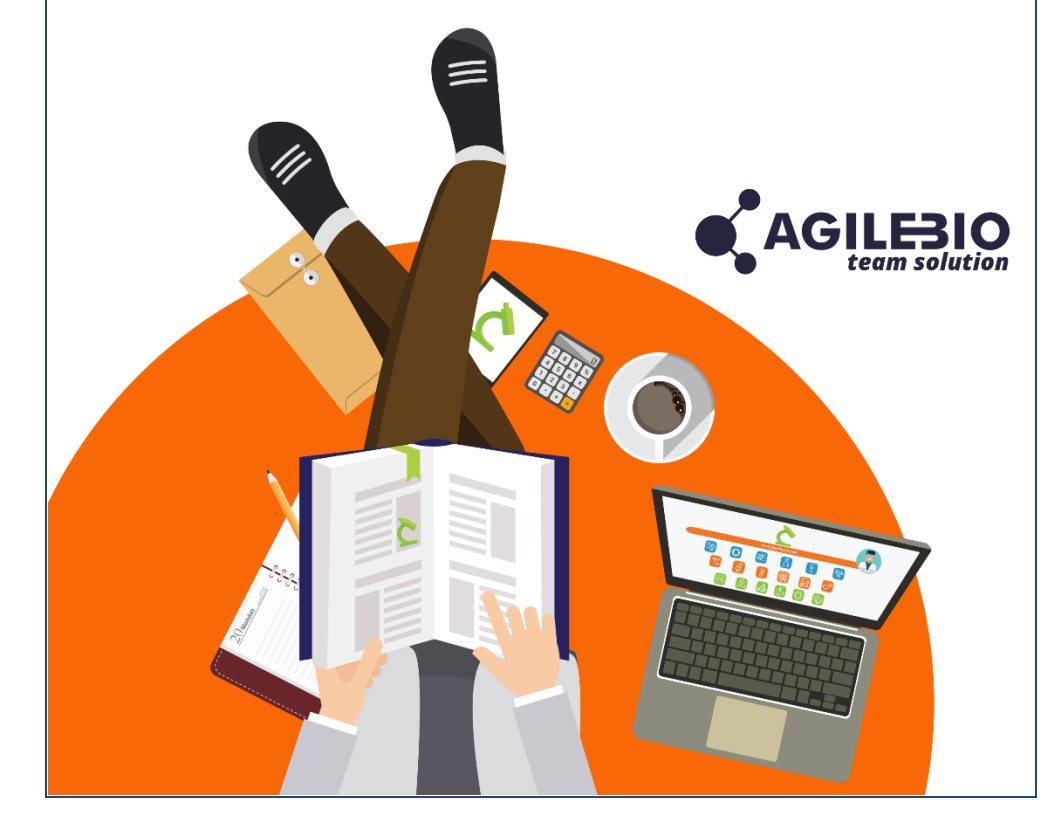

# **Summary**

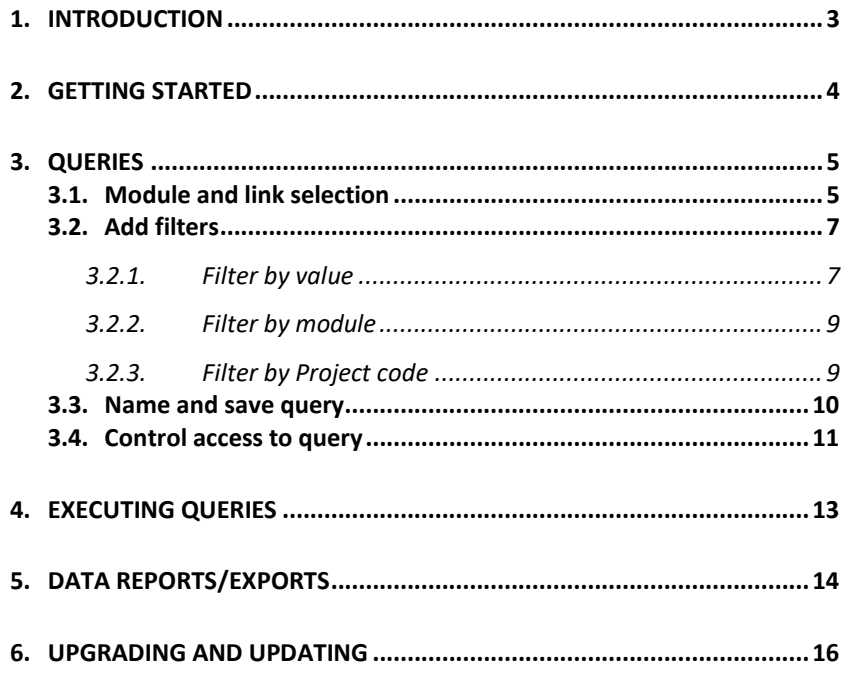

# <span id="page-2-0"></span>**1. INTRODUCTION**

 $T$ hank vou for choosing one of AgileBio's solutions. We hope it will help you to expand LabCollector's data mining capabilities.

This add-on is a visual database query builder to create custom data reports/exports, turning all data relations you created into reporting logic.

Users of LabCollector's **Query Builder add-on** can easily design any type of query with filters allowing the extraction of part or all of the LabCollector records registered in the different modules. These queries will follow record links created when entering data.

You can construct different types of queries using the following types of links**:** 

- **Normal links**:

Based on LabCollector generic links made with the **Add links** button (see LabCollector User Guide chapter 8.9.1).

- **Custom links**: Based on LabCollector links made with **Link to another record** custom field (see LabCollector User Guide chapter 8.9.2).
- **Autocomplete links**: Based on LabCollector links made with **Autocomplete on record name** custom fields (se[e this KB](https://www.labcollector.com/knowledge-base/how-do-you-create-a-custom-field-for-version-5-2-onwards/) an[d this one](https://www.labcollector.com/knowledge-base/custom-fields-type/) part 3). - **Name links**:
- Based on LabCollector data with derivate names.

Different types of Filtering methods can also be used in queries:

- By value this filter lets the user specify value of one of the fields in a particular module.
- **By module** filter between the fields of different modules.
- **By project code** based on LabCollector data project code.

Queries are saved for later reuse and regular reporting such as recurrent reports. The generated reports can be exported in CSV or Excel format.

# <span id="page-3-0"></span>**2. GETTING STARTED**

You can get the **Query Builder Add-on** by downloading from https://www.labcollector.com/clientarea/downloads.php. LabCollector software has to be installed first as it contains the framework. LabCollector support documents for installation are available on our website. The **Query Builder Add-on** can be installed on any operating system (Windows, MacOS X and Linux). Installation is performed by AgileBio on cloud hosted instances.

As a general note, making a backup of LabCollector prior to installing or updating a new add-on is recommended.

A changelog is included in the download package. It is also available by navigating the browser URL on LabCollector at \*/query\_builder/changelog.txt.

#### **1/Manual mode:**

Unzip and paste Query Builder add-on folder in the extra modules folder. For Windows, it should look like:

C:\Programs\AgileBio\LabCollector\www\lab\extra\_modules\query\_builder

Open LabCollector, the Query Builder add-on module is now activated. Click on the module, a confirmation screen will help you to proceed with the installation.

#### **2/Automatic mode from LabCollector interface:**

You can also use LabCollector Menu **Admin > Setup > Upload/Add Addons > Upload Addon ZIP > Add Addon**

Return to the LabCollector homepage, the **Query Builder add-on** module is now activated. Click on the module to finish the installation.

The add-on will remain in a 30 days free trial mode until you save the final license in the **Setup** tab. To obtain a valid license, you have to copy and send the computer activation key to AgileBio. You may also use the client area of the labcollector.com website to obtain or update a license.

<span id="page-4-1"></span><span id="page-4-0"></span>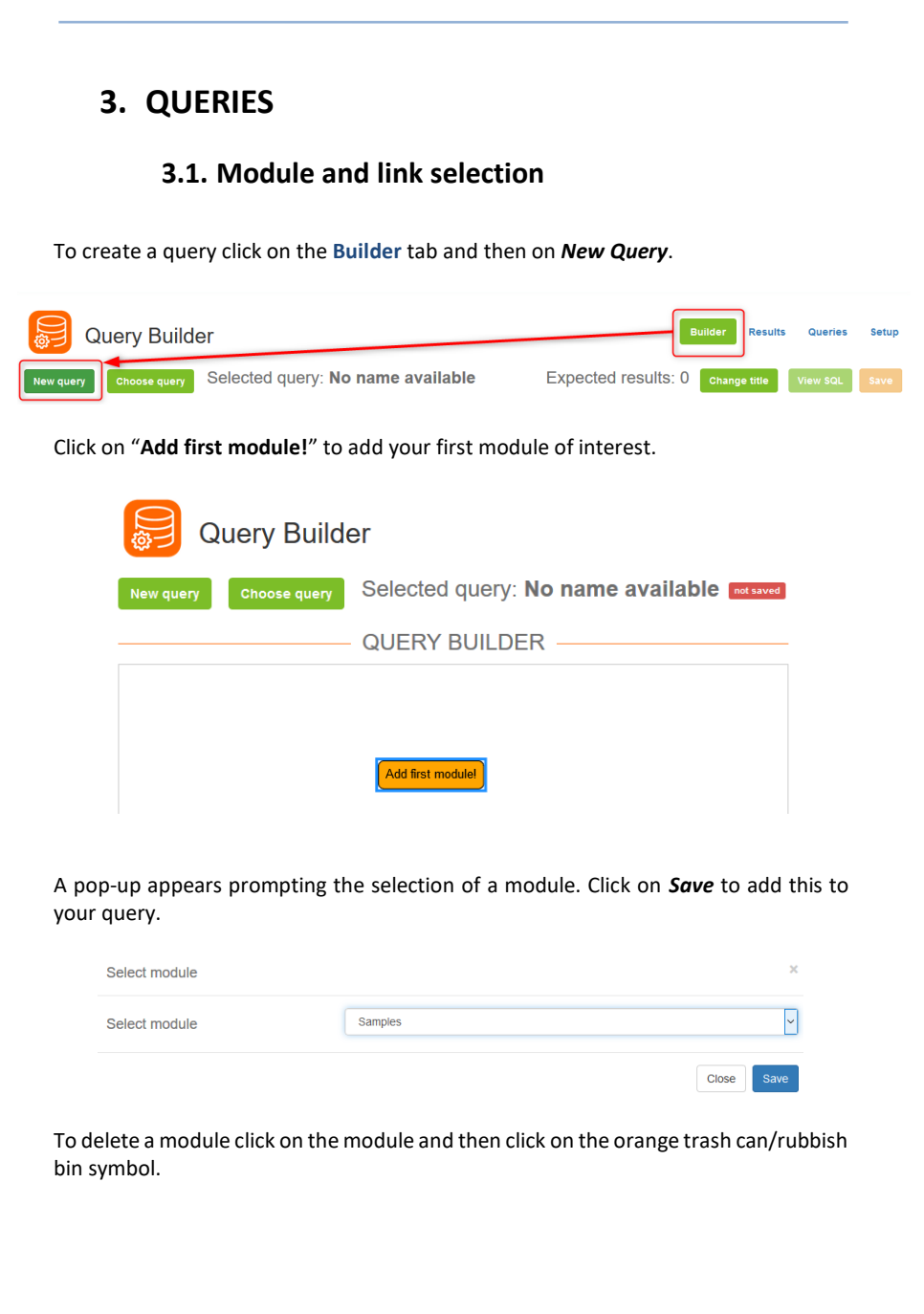

To add subsequent modules click on the first module and then click on the green button with a plus symbol.

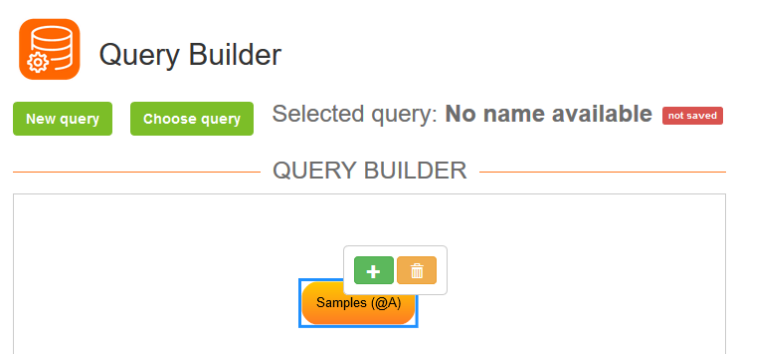

Another popup will appear again prompting the selection of a module and also the Linking mode.

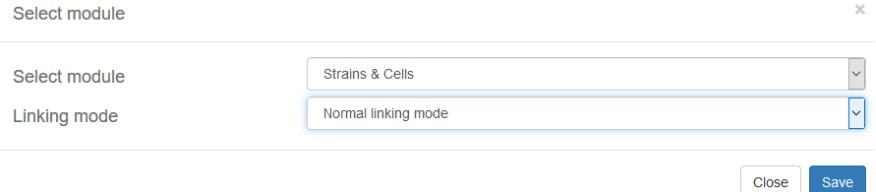

The appropriate Linking mode will depend on your data  $-$  see Section [1](#page-2-0) for more information. When needed, choose the field relative to the link. You can edit this linking mode using the blue icon.

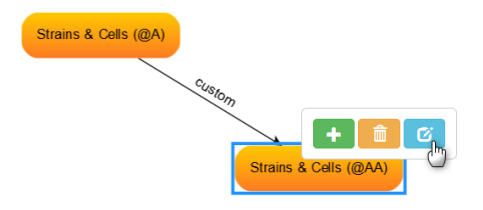

## **3.2. Add filters**

<span id="page-6-0"></span>On the right part, you can add filters to your query. There are 3 methods of filtering: by value, by module and by Project Code.

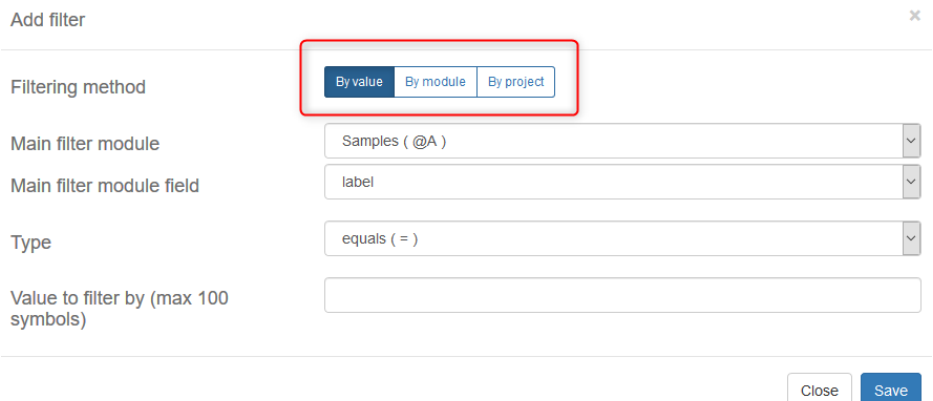

With each filtering method always remember to hit *Save*.

**Filter Types**

```
equals ( = )does not equal ( != )is greater than (>)is greater or equals (>=)
is less than ( < )is less or equals ( \leq = )ends with (% LIKE)
starts with (LIKE %)
contains (% LIKE %)
```
Here's an explanation of the last three filter types:

- ends with (% LIKE) variable + value: search with variable prefix
- starts with (LIKE %) value + variable: search with variable suffix
- <span id="page-6-1"></span>- contains (% LIKE %) variable + value + variable: search with variable prefix and suffix.

## **3.2.1. Filter by value**

This filtering method allows you to specify a condition on a field of any of the modules in a query based on the filter type chosen.

# Example 1: Filter on Samples where the comment field equals "Blood 123".<br>Add filter

Time = hh:mm:ss

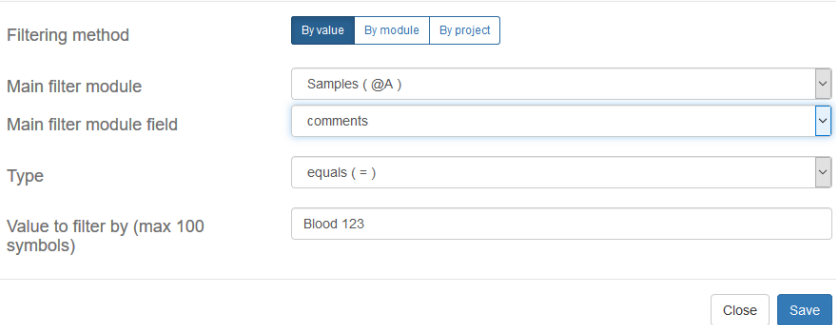

Example 2: filter on all Samples whose comments field contains the word "blood".

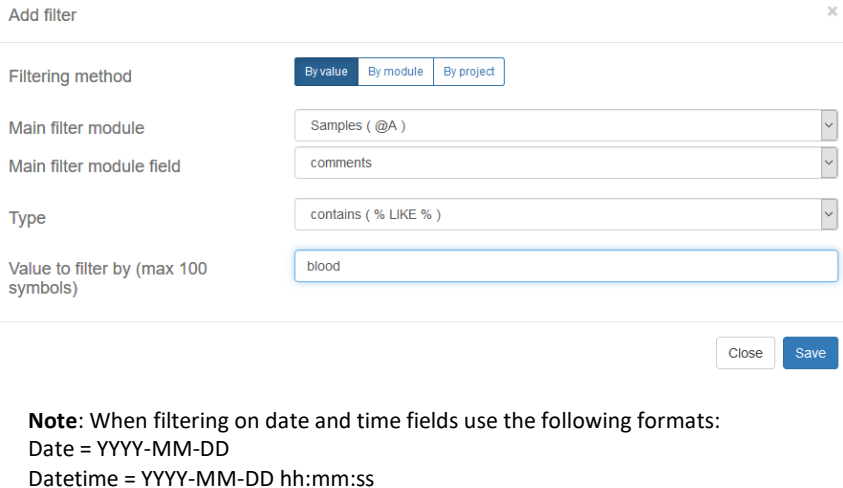

## **3.2.2. Filter by module**

<span id="page-8-0"></span>This filtering method allows you to search for records with a common value in two modules separate from the field that is the primary link between modules. The example below shows a filter with the condition that the "comments" field of

Samples must contain the value in the "features" field in Sequences.

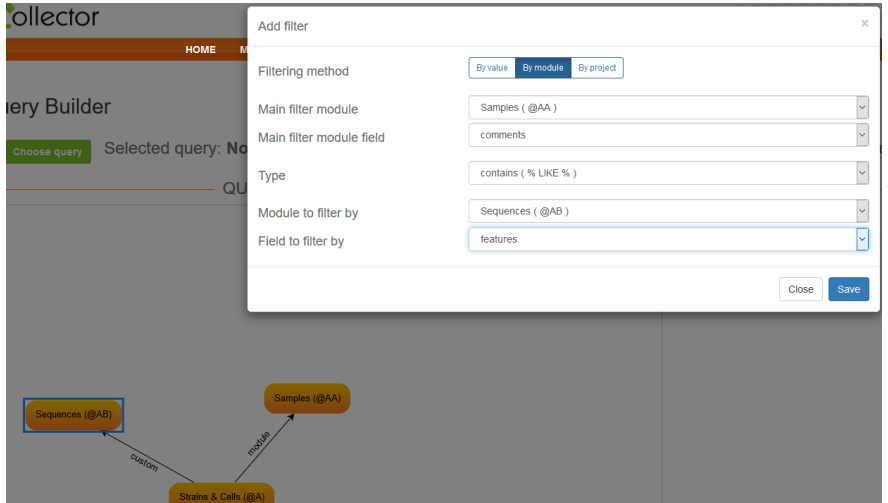

## **3.2.3. Filter by Project code**

<span id="page-8-1"></span>Choose the module and the project code from the dropdowns and hit *Save*.

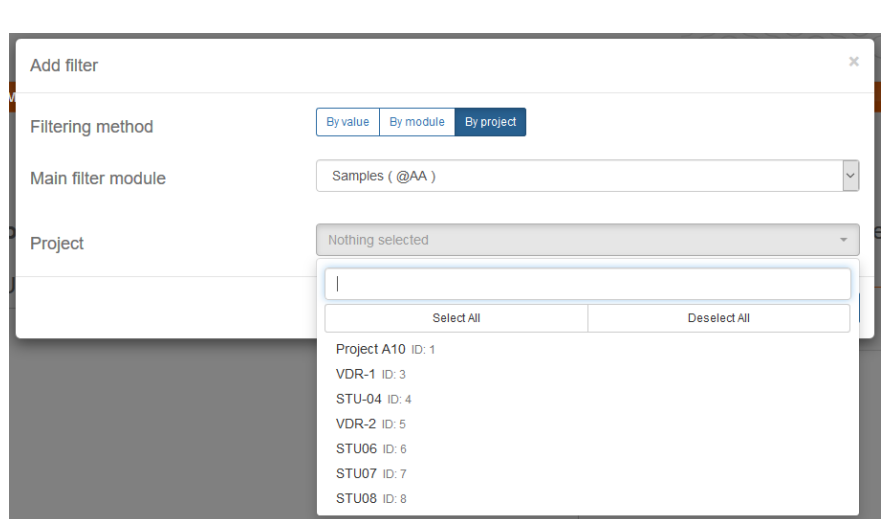

## **3.3. Name and save query**

<span id="page-9-0"></span>Click on *Change Title* to give a name to your query. Always remember to hit *Save* after you create or make changes to a query.

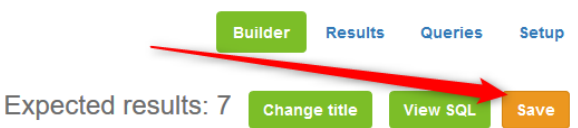

The queries can be selected by navigating to *Choose Query* on the left hand side while on the **Builder** or **Results** tabs.

<span id="page-10-0"></span>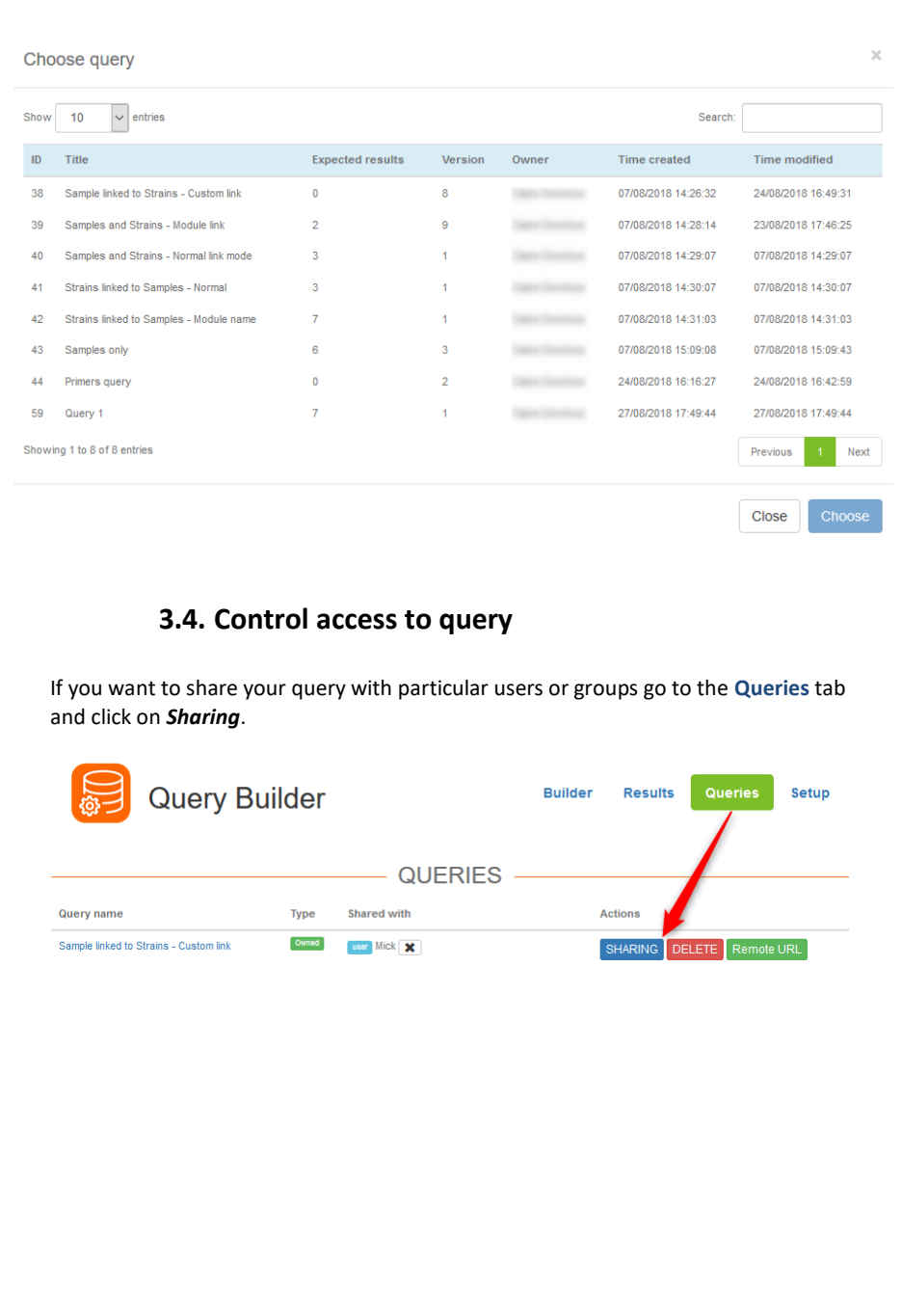

Share your query with individuals. SHARE QUERY WITH People Search  $Jan$ Jane Smith Close Share your query with groups. SHARE QUERY WITH Search  $G_{\rm H}$ Group 2 SHARE Group 1 SHARE  $Close$ 

On this tab you can also choose to delete queries. A popup will appear asking you to confirm the deletion.

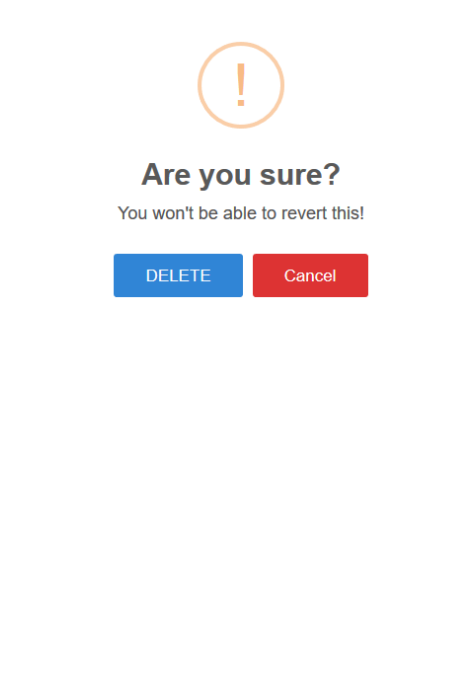

# <span id="page-12-0"></span>**4. EXECUTING QUERIES**

After building, naming and saving your query go to the **Results** tab to view the records that satisfy the conditions of your query. The time taken for the results to appear will depend on the query logic and the size of your database.

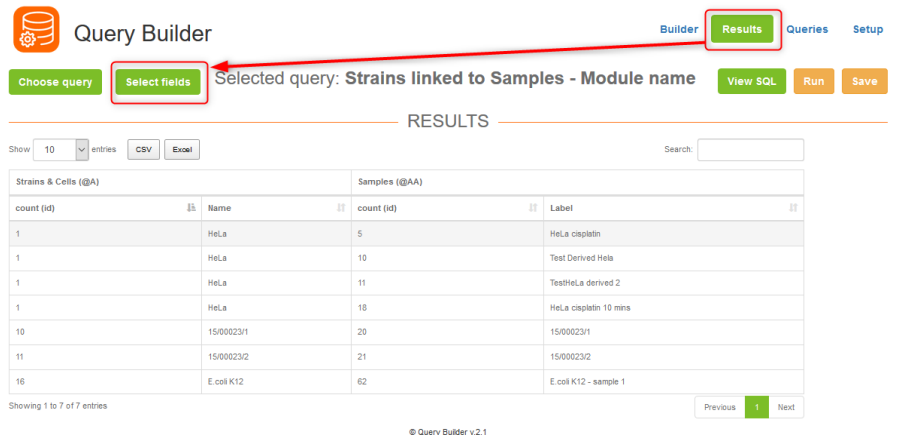

By clicking on *Select Fields* you are brought to a page where you can select the fields from the modules in your query (*Relevant Modules*) that you want to see in your results. All selections are specific to the individual user and will not affect other users. Click on *Save* and then *Back* to return to the results page.

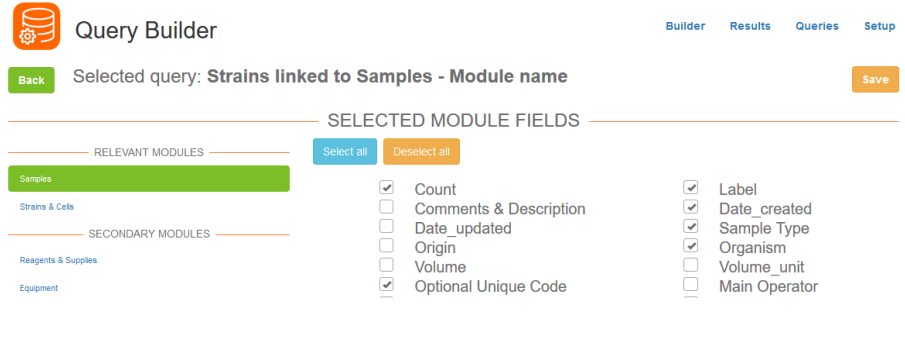

# <span id="page-13-0"></span>**5. DATA REPORTS/EXPORTS**

 $\mathbf 0$ nce you've created a query you have 3 ways of exporting the data from the **Query Builder Add-on**.

1. Execute your query following the steps in Sectio[n 4](#page-12-0) and export the report in CSV or Excel format.

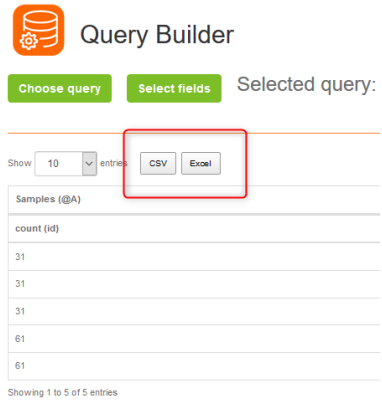

2. Use the *Remote URL* function in the *Queries*tab and copy the resulting URL. This is useful if you want to import your data into an external dashboard software such as Power BI, Qlik, Tableau etc.

Click on *Remote URL* and hit *Refresh*. A URL will be generated which you can view in the subsequent popup. Clicking on Remote URL and hitting *Refresh* again will make the original URL obsolete and give you a fresh URL.

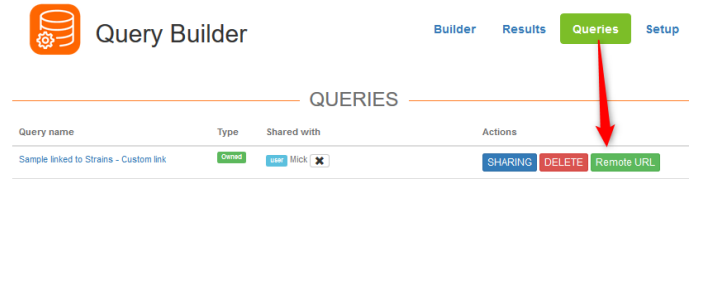

#### **DATA REPORTS**/EXPORTS

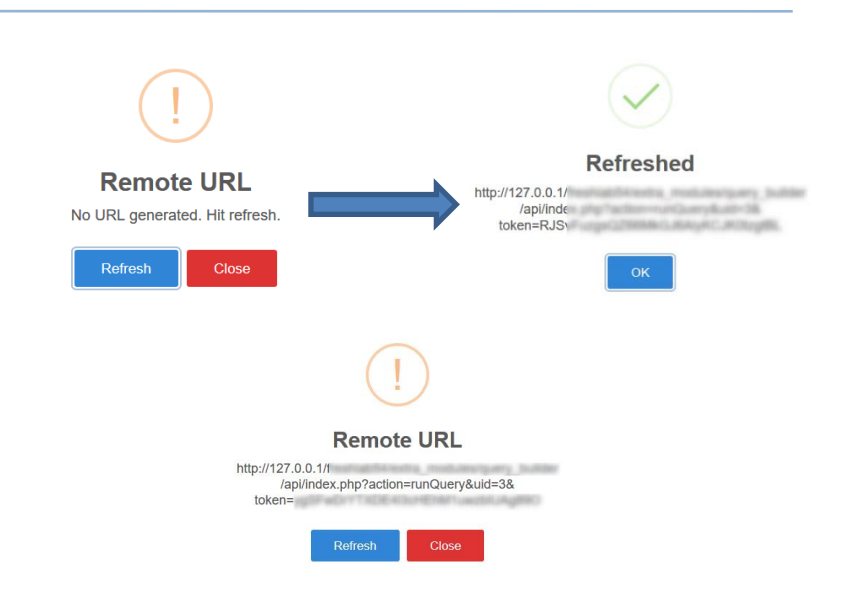

The *View SQL* function is also useful if you want to import your data into an external dashboard software such as Power BI, Qlik, Tableau, etc. This is available with an additional purchase. The query will be displayed and there is a convenient *Copy to clipboard BI button.* Please contact your sales representative for more information.

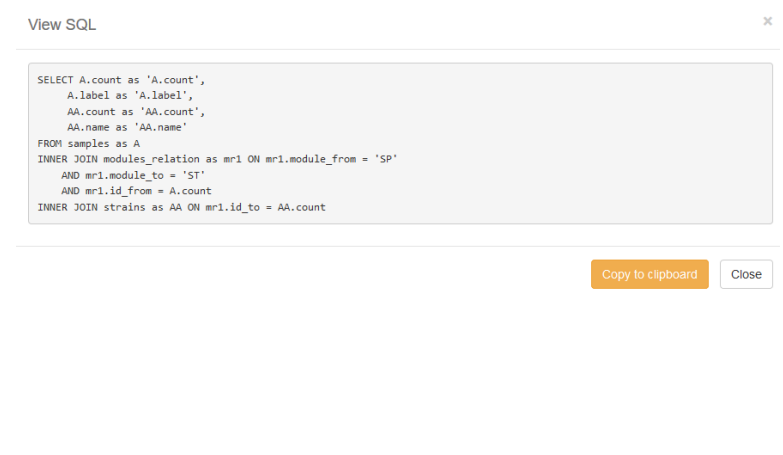

# <span id="page-15-0"></span>**6. UPGRADING AND UPDATING**

To update or upgrade the **Query Builder Add-on** module, just download it from our website [\(www.labcollector.com\)](http://www.labcollector.com/). Then, unzip the folder and paste files in the following folder:

E.g. on Windows setup:

```
Programs\AgileBio\LabCollector\www\lab\extra_modules\quer
y_builder
```
As a general suggestion, we always recommend making a backup prior to performing an upgrade or update.

If your instance of LabCollector is cloud hosted with AgileBio, contact a sales or support representative to update.

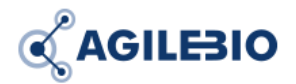

### **[http://www.labcollector.com](http://www.labcollector.com/) [sales@agilebio.com](mailto:sales@agilebio.com)**

**AgileBio USA** 5473 Kearny Villa Road Suite 255 San Diego, CA 92123 USA Tel: 347 368 1315 Fax: (800) 453 9128

### **http://www.agilebio.com**

**AgileBio Headquarters**

75 rue de Lourmel 75015 Paris FRANCE Tel: 01 41 79 15 85 Fax: 01 72 70 40 22